## 云监控服务

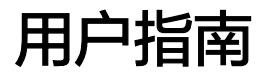

发布日期 **2018-09-30**

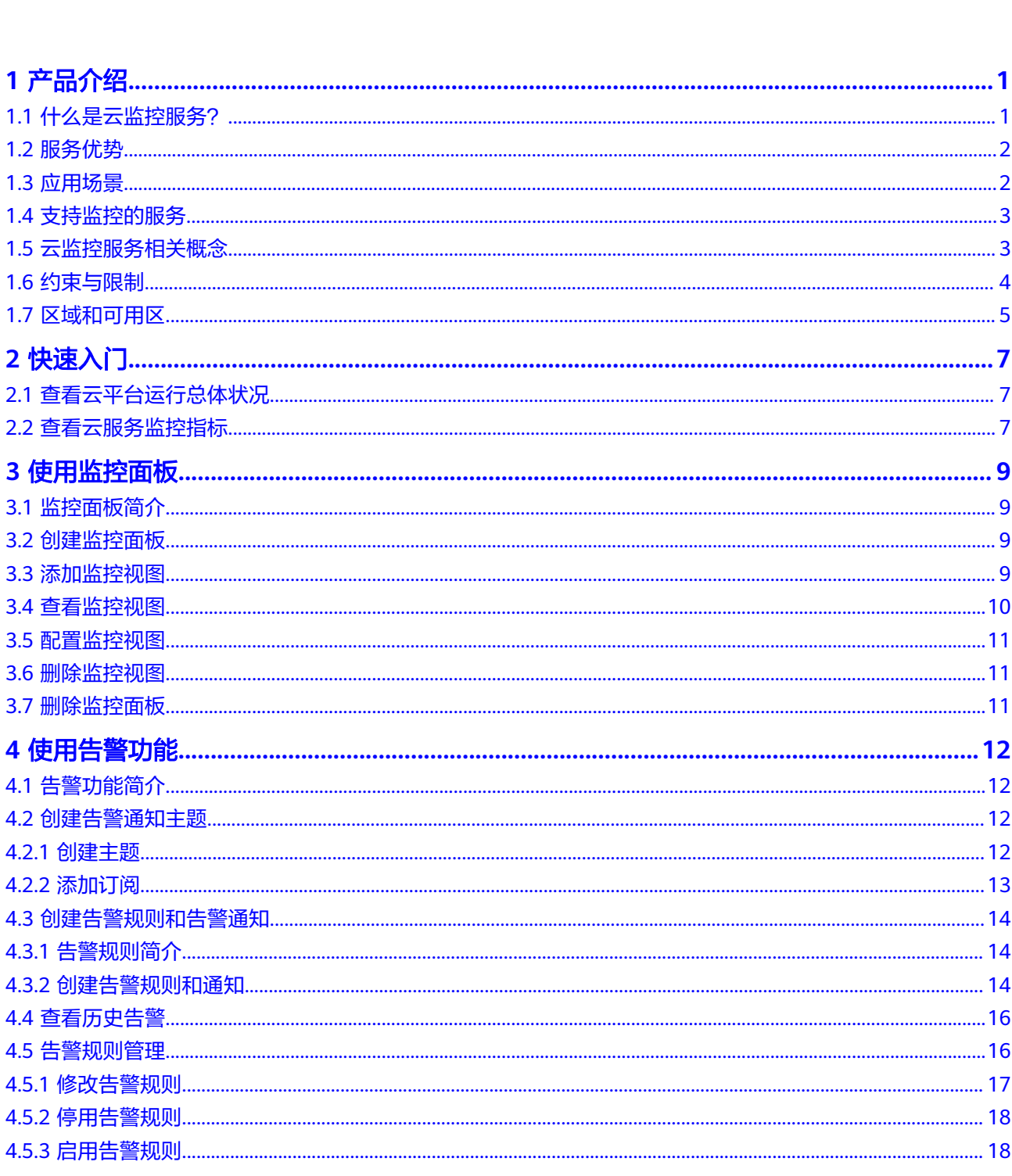

目录

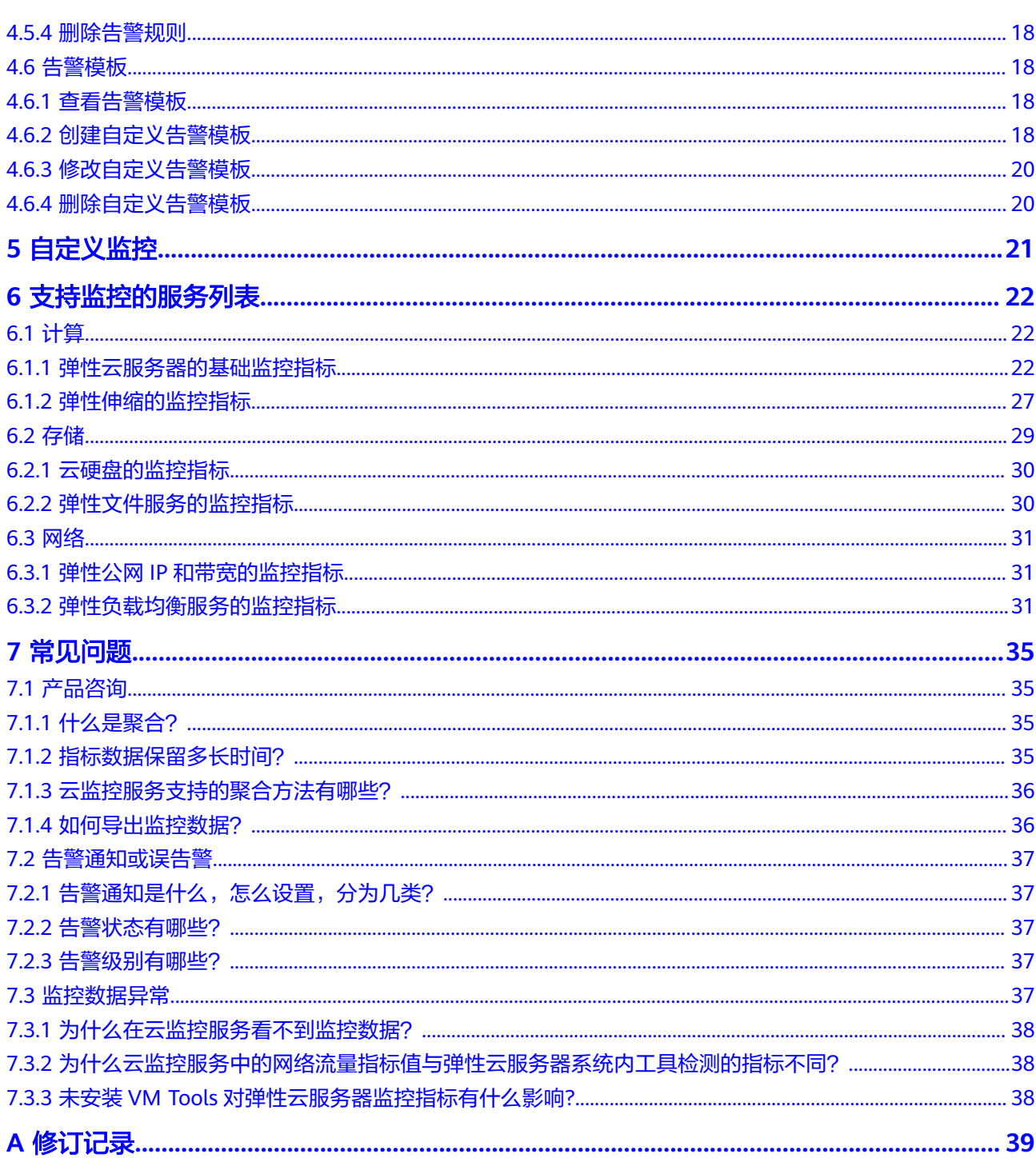

![](_page_3_Figure_2.jpeg)

## <span id="page-3-0"></span>**1.1** 什么是云监控服务?

云监控服务为用户提供一个针对弹性云服务器、带宽等资源的立体化监控平台。使您 全面了解云上的资源使用情况、业务的运行状况,并及时收到异常告警做出反应,保 证业务顺畅运行。云监控服务架构图如图**1-1**所示。

图 **1-1** 云监控服务架构图

![](_page_3_Figure_6.jpeg)

云监控服务主要具有以下功能:

自动监控:

云监控服务不需要开通,在创建弹性云服务器等资源后监控服务会自动启动,您 可以直接到云监控服务查看该资源运行状态并设置告警规则。

● 灵活配置告警规则:

对监控指标设置告警规则时,支持对多个云服务资源同时添加告警规则。告警规 则创建完成后,可随时修改告警规则,支持对告警规则进行启用、停止、删除等 灵活操作。有关告警规则的更多信息,请参阅**4.5** [告警规则管理](#page-18-0)。

● 实时通知:

通过在告警规则中开启消息通知服务,当云服务的状态变化触发告警规则设置的 阈值时,系统通过邮件通知或发送消息至服务器地址等多种方式实时通知用户, 让用户能够实时掌握云资源运行状态变化。

监控面板:

为用户提供在一个监控面板跨服务、跨维度查看监控数据,将用户关注的重点服 务监控指标集中呈现,既能满足您总览云服务的运行概况,又能满足排查故障时 查看监控详情的需求。有关监控面板的更多信息,请参阅**3.1** [监控面板简介。](#page-11-0)

## <span id="page-4-0"></span>**1.2** 服务优势

#### 自动开通

云监控服务会自动开通。同时您可以很方便使用云监控服务管理控制台或API接口查看 云服务运行状态并设置告警规则。

#### 实时可靠

原始采样数据实时上报,提供对云服务的实时监控,实时触发产生告警并通知用户。

#### 监控可视化

云监控服务通过监控面板为用户提供丰富的图表展现形式,支持数据自动刷新以及指 标对比查看,满足用户多场景下的监控数据可视化需求。

#### 多种通知方式

通过在告警规则中开启消息通知,当云服务的状态变化触发告警规则设置的阈值时, 系统提供邮件通知,用户可以在第一时间知悉业务运行状况,还可以通过HTTP、 HTTPS将告警信息发送至告警服务器,便于用户构建智能化的程序处理告警。

#### 批量创建告警规则

告警模板可以帮助用户为多个云服务快速创建告警规则,极大的提高了维护人员的工 作效率。

## **1.3** 应用场景

云监控服务为用户提供了非常丰富的使用场景。

#### 云服务监控

用户开通了云监控服务支持的云服务后,即可方便地在云监控Console页面查看您的云 产品运行状态、各个指标的使用情况并对监控项创建告警规则。

#### 处理异常场景

云监控服务会根据您创建的告警规则,在监控数据达到告警策略时发送告警信息,让 您及时获取异常通知,查询异常原因。

#### 扩容场景

对CPU使用率、内存使用率、磁盘使用率等监控项创建告警规则后,可以让您方便的 了解云服务现状,在业务量变大后及时收到告警通知进行手动扩容,或配合弹性伸缩 服务自动伸缩。

#### <span id="page-5-0"></span>自定义监控

自定义监控补充了云服务监控的不足,当云监控服务未能提供您需要的监控项,那么 您可以创建自定义监控项并采集监控数据上报到云监控服务,云监控服务会对自定义 监控项提供监控图表展示和告警功能。

#### 日志监控

日志监控提供了针对日志内容的实时监控能力。通过云监控服务和云日志服务的结 合,用户可以针对日志内容进行监控统计、设置告警规则等,降低用户监控日志的运 维成本,简化用户使用监控日志的流程。

#### 事件监控

事件监控提供了事件类型数据上报、查询和告警的功能。方便您将业务中的各类重要 事件或对云资源的操作事件收集到云监控服务,并在事件发生时进行告警。

## **1.4** 支持监控的服务

一旦您开始使用云监控服务,系统会自动识别当前云平台上所开通的云服务,自动抓 取云服务的各项关键指标并主动向云监控服务上报指标数据。

当前,云监控服务支持对以下服务的关键指标进行自动监控。

#### 计算

- **6.1.1** [弹性云服务器的基础监控指标](#page-24-0)
- 裸金属服务器操作系统监控的监控指标(安装Agent)
- **6.1.2** [弹性伸缩的监控指标](#page-29-0)

#### 存储

- **6.2.1** [云硬盘的监控指标](#page-32-0)
- **6.2.2** [弹性文件服务的监控指标](#page-32-0)

#### 网络

- **6.3.1** 弹性公网**IP**[和带宽的监控指标](#page-33-0)
- **6.3.2** [弹性负载均衡服务的监控指标](#page-33-0)

## **1.5** 云监控服务相关概念

使用云监控服务之前,请先了解一下相关概念,从而可以更好的使用云监控服务。

- [监控指标](#page-6-0)
- [聚合](#page-6-0)
- [监控面板](#page-6-0)
- [主题](#page-6-0)
- 告警规则
- 告警模板
- 项目

#### <span id="page-6-0"></span>监控指标

监控指标是云监控服务的核心概念,通常是指云平台上某个资源的某个维度状态的量 化值,如云服务器的CPU使用率、内存使用率等。监控指标是与时间有关的变量值, 会随着时间的变化产生一系列监控数据,帮助用户了解特定时间内该监控指标的变 化。

#### 聚合

聚合是云监控服务在特定周期内对各服务上报的原始采样数据采取平均值、最大值、 最小值、求和值、方差值计算的过程。这个计算的周期又叫做聚合周期,目前云监控 服务支持5分钟、20分钟、1小时、4小时、24小时共五种聚合周期。

#### 监控面板

监控面板为用户提供自定义查看监控数据的功能,支持在一个监控面板跨服务、跨维 度查看监控数据,将您关注的重点服务监控指标集中呈现,既能满足总览服务运行概 况,又能满足排查故障时快速查看监控详情的需求。

#### 主题

主题是消息通知服务中消息发布或客户端订阅通知的特定事件类型,为用户提供一对 多的发布订阅以及消息通知功能,支持用户实现一站式多种消息通知方式。借助消息 通知服务,云监控服务在监控到云服务资源发生变化时,通过多种方式通知用户,让 用户实时掌握云服务的运行状况。

#### 告警规则

告警规则是指用户对云服务的某个监控指标设置阈值,当告警规则的状态(告警、恢 复正常)变化时,支持以邮箱、HTTP、HTTPS等方式通知用户,避免因资源问题造成 业务损失。

#### 告警模板

告警模板是一组以服务为单位的告警规则组合,它可以帮助用户快速为多个云服务创 建告警规则,极大的提高了维护人员的工作效率。

#### 项目

项目用于将OpenStack的资源(计算资源、存储资源和网络资源)进行分组和隔离。 项目可以是一个部门或者一个项目组。一个帐户中可以创建多个项目。

## **1.6** 约束与限制

当前云监控服务对单个用户的使用限制如表**[1-1](#page-7-0)**所示。

#### <span id="page-7-0"></span>表 **1-1** 用户资源限制

![](_page_7_Picture_152.jpeg)

## **1.7** 区域和可用区

#### 什么是区域、可用区?

我们用区域和可用区来描述数据中心的位置,您可以在特定的区域、可用区创建资 源。

- 区域(Region)指物理的数据中心。每个区域完全独立,这样可以实现最大程度 的容错能力和稳定性。资源创建成功后不能更换区域。
- 可用区 (AZ, Availability Zone)是同一区域内, 电力和网络互相隔离的物理区 域,一个可用区不受其他可用区故障的影响。一个区域内可以有多个可用区,不 同可用区之间物理隔离,但内网互通,既保障了可用区的独立性,又提供了低 价、低时延的网络连接。

图**1-2**阐明了区域和可用区之间的关系。

图 **1-2** 区域和可用区

![](_page_7_Figure_11.jpeg)

#### 如何选择区域?

建议就近选择靠近您或者您的目标用户的区域,这样可以减少网络时延,提高访问速 度。

#### 如何选择可用区?

是否将资源放在同一可用区内,主要取决于您对容灾能力和网络时延的要求。

- 如果您的应用需要较高的容灾能力,建议您将资源部署在同一区域的不同可用区 内。
- 如果您的应用要求实例之间的网络延时较低,则建议您将资源创建在同一可用区 内。

### 区域和终端节点

当您通过API使用资源时,您必须指定其区域终端节点。有关公有云的区域和终端节点 的更多信息,请参[阅地区和终端节点。](https://developer.huaweicloud.com/intl/zh-cn/endpoint)

![](_page_9_Picture_2.jpeg)

## <span id="page-9-0"></span>**2.1** 查看云平台运行总体状况

监控概览帮助用户查看当前云平台上的监控对象总数和告警规则总数,同时集中呈现 处于告警状态的资源,帮助用户快速了解当前云平台的总体运行状况。

#### 查看监控对象统计

- 1. 单击"服务列表 > 云监控服务"。
- 2. 在"总览 > 监控概览"界面, 即可在"监控对象统计"区域查看对应服务的资源 数。

#### 资源监控预览(告警中)

以图表形式展示处于告警中各服务资源监控指标的状况,方便您及时了解资源运行状 况,及时处理异常情况。单击资源监控名可跳转至对应告警规则详情界面。

#### 告警规则数统计

告警规则数统计展示处于告警、正常、停用、数据不足状态的告警规则数。单击状态 后的个数可直接跳转到相应状态的告警规则列表界面。

## **2.2** 查看云服务监控指标

云监控服务基于云服务自身的服务属性,已经内置了详细全面的监控指标。当您在云 平台上开通云服务后,系统会根据服务类型自动关联该服务的监控指标,帮助您实时 掌握云服务的各项性能指标,精确掌握云服务的运行情况。

本章节指导用户如何查看云服务资源的监控数据,若发现有异常时可以及时处理。

#### 操作步骤

- 1. 单击"服务列表 > 云监控服务"。
- 2. 单击页面左侧的"云服务监控 > *云服务名称*"。 进入"云服务监控"页面。

3. 选择待查看的云服务资源所在行的"查看监控图表"。 进入"监控图表"页面。

您可以选择页面左上方的时间范围按钮,查看该云服务资源"近1小时"、"近3 小时"、"近12小时"、"近24小时"和"近7天"的监控原始数据曲线图,同 时监控指标视图右上角会动态显示对应时段内监控指标的最大值与最小值。您也 可以打开自动刷新开关来查看每分钟刷新的实时数据。

说明

监控图表中单位为字节和字节每秒的指标支持单位切换。单位切换时,当最大值小于 10^(-5)时,会出现最大值和最小值同时为0的情况,并且监控图表数据全为0。

4. 鼠标滑动到对应指标后,单击指标视图右上角的 38标。

进入监控详情页面。

监控详情页面提供更长时间范围的指标情况。您可以查看"近1小时"、"近3小 时"、"近12小时"、"近24小时"、"近7天"和"近30天"6个固定时长的监 控周期,同时也支持以通过"自定义时间段"选择查看近六个月内任意时间段的 历史监控数据。

说明

- "近1小时"、"近3小时"、"近12小时"、"近24小时"的监控数据:系统默认显 示原始数据。您可以选单击页面左上方的"设置",对监控数据的聚合方法进行更改。
- "近7天"、"近30天"的监控数据:系统默认显示聚合后的数据。您可以选单击页面 左上方的"设置",对监控数据的聚合方法进行更改。
- 5. 若需要导出数据,可在云服务监控页面单击"导出监控数据",跟据界面提示选 择参数后单击"导出"完成导出数据。

## 3 使用监控面板

## <span id="page-11-0"></span>**3.1** 监控面板简介

监控面板为您提供自定义查看监控数据的功能,将您关注的核心服务监控指标集中呈 现在一张监控面板里,为您定制一个立体化的监控平台。同时监控面板还支持在一个 监控项内对不同服务、不同维度的数据进行对比查看,帮助你实现不同云服务间性能 数据对比查看的需求。

## **3.2** 创建监控面板

用户添加监控视图之前,需要先创建监控面板。目前云监控服务支持创建20个监控面 板,满足您对云服务运行情况不同的监控需求。

#### 操作步骤

- 1. 单击"服务列表 > 云监控服务"。
- 2. 在"总览 > 监控面板"区域右侧, 单击"创建监控面板"。 系统弹出"创建监控面板"。
- 3. 配置参数。 "名称"参数表示监控面板名称,该参数只能由中文、英文字母、数字、下划 线、中划线组成,且长度不超过128。
- 4. 单击"确定",完成创建监控面板。

## **3.3** 添加监控视图

在完成监控面板的创建后,您就可以添加监控视图对云服务进行监控。目前每个监控 面板最多支持24个监控视图。

在同一个监控视图里,您可以添加20个监控指标,支持跨服务、跨维度、跨指标进行 对比监控。

#### <span id="page-12-0"></span>操作步骤

- 1. 单击"服务列表 > 云监控服务"。
- 2. 选择"总览 > 监控面板", 切换到需要添加监控视图的监控面板, 然后单击"添 加监控视图"。

系统弹出"添加监控视图"窗口。

3. 在"添加监控视图"界面,参照表**3-1**完成参数配置。

#### 表 **3-1** 配置参数

![](_page_12_Picture_210.jpeg)

4. 单击"确定",完成监控视图的添加。

在所选的监控面板上可以查看新添加监控视图的监控走势图,单击 ,可放大 查看详细的指标对比数据。

## **3.4** 查看监控视图

监控视图添加完成后,您可以在监控面板页面查看该监控项的监控走势图。系统提供 固定时长方式查看近一个月的监控走势图,本节内容介绍如何查看更多时长的监控走 势图。

#### 操作步骤

- 1. 单击"服务列表 > 云监控服务"。
- 2. 单击"总览 > 监控面板"。

进入"监控面板",查看该监控面板下的所有监控视图。

#### 说明

- 用户可根据业务需求,拖动其中的监控视图,调整监控视图的顺序。
- 单击监控视图上方的"近1小时"、"近3小时"、"近12小时"、"近7天"、"近30 天",可切换该监控面板下的所有视图的监控周期。

<span id="page-13-0"></span>3. 在监控视图右上角,单击<sup>\_\_\_\_\_\_</sup>,进入监控项详情页面。您可以选择系统提供的固 定时长时间段来查看云服务的监控周期内的走势图。

其中"近1小时"以内的监控时长系统默认显示原始指标数据,其他时长周期默认 显示聚合指标数据。

## **3.5** 配置监控视图

随着云上服务的业务日趋增长,用户对云监控服务的使用也日渐成熟,监控视图已添 加的监控指标已经无法满足当前的监控需求,用户需要对监控视图中的监控指标进行 修改、替换等操作。本章节指导用户如何实现监控指标的增加、修改、删除等日常操 作。

#### 操作步骤

- 1. 单击"服务列表 > 云监控服务"。
- 2. 单击页面左侧的监控面板,鼠标滑过需要修改的监控面板,在待配置的"监控视 图"区域右上角单击"配置"图标,弹出"配置监控视图"页面。 在该页面,用户可以对监控视图标题进行编辑,也可以增加监控指标、删除监控 指标或修改当前已添加的监控指标。

#### 说明

目前单个"监控视图"最多支持添加20个监控指标。

## **3.6** 删除监控视图

- 1. 单击"服务列表 > 云监控服务"。
- 2. 单击页面左侧的监控面板。
- 3. 选择需要删除监控视图所在的监控面板。
- 4. 在待删除的"监控视图"区域,鼠标滑过视图时单击区域右上角的删除图标。
- 5. 在弹出的删除监控视图页面,选择"确认"删除该监控视图。

## **3.7** 删除监控面板

当用户业务发生变更或需要对监控面板上的监控视图进行重新规划时,可以删除该监 控面板,重新进行监控规划。删除监控面板时,会关联删除该面板上设置的所有监控 视图。

#### 操作步骤

- 1. 单击"服务列表 > 云监控服务"。
- 2. 单击页面左侧的监控面板。
- 3. 选择需要删除的监控面板。
- 4. 单击"删除"。
- 5. 在弹出的删除监控面板页面,选择"确认",删除当前监控面板。

## 4 情用告警

## <span id="page-14-0"></span>**4.1** 告警功能简介

告警功能提供对监控指标的告警功能,用户对云服务的核心监控指标设置告警规则, 当监控指标触发用户设置的告警条件时,支持以邮箱、HTTP、HTTPS等方式通知用 户,让用户在第一时间得知云服务发生异常,迅速处理故障,避免因资源问题造成业 务损失。

云监控服务使用消息通知服务向用户通知告警信息。首先,您需要在消息通知服务界 面创建一个主题并为这个主题添加相关的订阅者,然后在添加告警规则的时候,您需 要开启消息通知服务并选择创建的主题,这样在云服务发生异常时,云监控服务可以 实时的将告警信息以广播的方式通知这些订阅者。

#### 说明

在没有创建告警通知主题的情况下,告警会发送到账号默认邮箱。

## **4.2** 创建告警通知主题

## **4.2.1** 创建主题

#### 操作场景

主题作为发送消息和订阅通知的信道,为发布者和订阅者提供一个可以相互交流的通 道。

在这一部分,您可创建一个属于自己的主题。

#### 创建主题

1. 选择"应用服务" > "消息通知服务"。 进入消息通知服务页面。

2. 在左侧导航栏,选择"主题"。 进入主题页面。

- <span id="page-15-0"></span>3. 在主题页面,单击"创建主题",开始创建主题。 此时将显示"创建主题"对话框。
- 4. 在"主题名称"框中,输入主题名称,在"显示名"框中输入相关描述,如表**4-1** 所示。

表 **4-1** 创建主题参数说明

| 参数   | 说明                                                                                                    |
|------|----------------------------------------------------------------------------------------------------|
| 主题名称 | 创建的主题名称,用户可自定义名称,规范如下:<br>● 只能包含字母,数字,短横线(-)和下划线(_),且必须由大<br>写字母、小写字母或数字开头。<br>● 名称长度限制在1-256字符之间。<br>● 主题名称为主题的唯一标识,一旦创建后不能再修改主题<br>名称。                       |
| 主题别名 | 主题的显示名,长度限制在192字节或64个中文字。<br>说明<br>推送邮件消息时,若未设置主题别名,发件人呈现为<br>"username@example.com",若已设置主题别名,发件人则呈现为<br>"主题别名 <username@example.com>"。</username@example.com> |

- 5. 单击"确定",主题创建成功。新创建的主题将显示在主题列表中。 主题创建成功后,系统会自动生成主题URN,主题URN是主题的唯一资源标识, 不可修改。新创建的主题将显示在主题列表中。
- 6. 单击主题名称,可查看主题详情和主题订阅总数。

#### 后续操作

创建完主题后,您就可以<mark>添加订阅</mark>了。完成创建和添加订阅后,后续的告警通知即可 通过SMN服务发送到你配置的订阅终端。

### **4.2.2** 添加订阅

主题是消息通知服务发送广播的通道。因此完成主题的创建之后,需要为这个主题添 加相关的订阅者,这样,在监控指标触发告警条件时才能够将告警信息通过主题发送 给订阅这个主题的订阅者。

#### 添加订阅步骤

- 1. 登录管理控制台。
- 2. 选择"应用服务" > "消息通知服务"。 进入消息通知服务页面。
- 3. 在左侧导航栏,选择"主题"。 进入主题页面。
- 4. 在主题列表中,选择您要向其添加订阅者的主题,在右侧"Operation"栏单击 "More",选择"Add Subscription"。

此时将显示"Add Subscription"对话框。

<span id="page-16-0"></span>5. 在"协议"下拉框中选择订阅终端支持的协议,在"订阅终端"输入框中输入对 应的订阅终端。

批量添加订阅终端时,每个终端地址占一行。 6. 单击"确定"。

新增订阅将显示在页面下方的订阅列表中。

## **4.3** 创建告警规则和告警通知

## **4.3.1** 告警规则简介

云监控服务支持灵活的创建告警规则。您既可以根据实际需要对某个特定的监控指标 设置自定义告警规则,同时也支持使用告警模板为多个资源或者云服务批量创建告警 规则。

在您使用告警模板创建告警规则之前,云监控服务已经根据各个云服务的应用属性以 及云监控服务多年的开发、维护经验,为各个云服务量身定做了默认使用的告警模 板,供您选择使用。同时云监控服务为用户提供了自定义创建告警模板的功能,用户 可以选择在默认模板推荐的监控指标上进行修改,同样也支持自定义添加告警指标完 成自定义告警模板的添加。

## **4.3.2** 创建告警规则和通知

本章节指导用户如何创建告警规则。

#### 创建告警规则

- 1. 登录管理控制台。
- 2. 单击"服务列表 > 云监控服务"。
- 3. 选择"告警 > 告警规则"。
- 4. 单击"创建告警规则"。
- 5. 在"创建告警规则"界面,根据界面提示配置参数。
	- a. 根据界面提示,配置告警规则的基本信息。

表 **4-2** 配置规则信息

| 参数 | 参数说明                                       |
|----|--------------------------------------------|
| 名称 | 系统会随机产生一个名称,用户也可以进行修改。<br>取值样例: alarm-b6al |
| 描述 | 告警规则描述(此参数非必填项)。                           |

b. 选择监控对象,配置告警内容参数。

#### <span id="page-17-0"></span>表 **4-3** 配置告警内容

![](_page_17_Picture_212.jpeg)

#### c. 根据界面提示,配置告警通知参数。

#### 表 **4-4** 配置告警通知

![](_page_17_Picture_213.jpeg)

<span id="page-18-0"></span>![](_page_18_Picture_183.jpeg)

d. 配置完成后,单击"立即创建",完成告警规则的创建。

告警规则添加完成后,当监控指标触发设定的阈值时,云监控服务会在第一时间通过 消息通知服务实时告知您云上资源异常,以免因此造成业务损失。

## **4.4** 查看历史告警

告警历史可以展示近30天所有告警规则的状态变化,用户可以统一、方便地回溯和查 看告警记录。

当出现告警时,可以参考本章节查看具体云资源的告警历史详情。

#### 操作步骤

- 1. 登录管理控制台。
- 2. 单击"服务列表 > 云监控服务"。
- 3. 单击"告警 > 告警历史",进入"告警历史"界面。 在告警历史页面,可查看近7天所有告警规则的状态变化。

#### 说明

在"告警历史"列表右上角可选择日历,查看近30天内的任意时间段内的告警历史。

在"告警历史"列表右上角可选择查看"所有状态"、"告警级别"、"所有资源类 型"、"告警名称"的历史告警。

4. 单击待查看的告警规则名称,进入告警规则详情页面,页面下方呈现了该告警规 则近30天内的"告警历史"列表。

在告警历史列表中,用户可查看对应时间内资源是否有异常并进行相应处理。

#### 说明

- 正常状况下,由于告警需要计算触发,告警产生时间可能略晚于最新的数据触发时间几 秒。
- 如果已有监控数据,创建或修改告警规则,导致触发告警,告警产生时间以触发告警的 操作时间(创建告警规则或修改告警规则的时间)为准。

## **4.5** 告警规则管理

随着业务的增长,当您发现当前的告警规则设置不合理,需要调整告警规则,以便更 好的满足您的业务需求。

您可以参考本章节对这些不合理的告警规则设置进行调整。

## <span id="page-19-0"></span>**4.5.1** 修改告警规则

#### 操作步骤

- 1. 单击"服务列表 > 云监控服务"。
- 2. 单击"告警 > 告警规则, 进入告警规则界面。
- 3. 你可以选择以下两个路径进入告警规则修改页面:
	- 在"告警规则"界面,单击待修改告警规则所在行"更多"列的"修改"按 钮;
	- 在"告警规则"界面,选择待修改告警规则名称,进入告警规则详情页面, 单击右上角"修改"。
- 4. 在弹出的"修改告警规则"对话框中修改告警规则配置参数,如<mark>表4-5</mark>所示。

![](_page_19_Picture_237.jpeg)

#### 表 **4-5** 配置参数

<span id="page-20-0"></span>![](_page_20_Picture_172.jpeg)

5. 单击"确定",完成告警规则的修改。

#### **4.5.2** 停用告警规则

在"告警规则"界面,单击告警规则所在行"操作"列的"停用",在弹出的"停 用"界面,单击"确认"可以停用告警规则。

或在"告警规则"界面,可勾选多个告警规则,单击"停用",在弹出的"停用"界 面,单击"确认",可以停用多个告警规则。

#### **4.5.3** 启用告警规则

在"告警规则"界面,单击告警规则所在行"操作"列的"启用",在弹出的"启 用"界面,单击"确定",可以开启告警规则。

或在"告警规则"界面,可勾选多个告警规则,单击"启用",在弹出的"启用"界 面,单击"确定",可以启用多个告警规则。

#### **4.5.4** 删除告警规则

在"告警规则"界面,单击告警规则所在行"更多"列的"删除",在弹出的"删除 告警规则"界面,单击"确认",可以删除告警规则。

或在"告警规则"界面,可勾选多个告警规则,单击"删除",在弹出的"删除告警 规则"界面,单击"确认",可以删除多个告警规则。

## **4.6** 告警模板

#### **4.6.1** 查看告警模板

告警模板是一组以服务为单位的告警规则组合,方便用户对同一个云服务下多个资源 批量创建告警规则。云监控服务根据各云服务的服务属性提供了推荐使用的告警模 板,同时也支持您根据自身需求选择监控指标来创建告警模板。

#### 查看告警模板

- 1. 单击"服务列表 > 云监控服务"。
- 2. 单击"告警 > 告警模板",进入"告警模板"页面。

这里您就可以查看已经创建的告警模板,可以创建自定义告警模板,也可以对已创建 的自定义告警模板进行修改、删除等操作。

## **4.6.2** 创建自定义告警模板

1. 在"告警模板"界面,单击"创建自定义告警模板"。

<span id="page-21-0"></span>2. 在"选择类型"界面,参考表**4-6**进行参数配置。

#### 表 **4-6** 配置参数

![](_page_21_Picture_197.jpeg)

3. 参数配置完成后,点击"下一步",进入"添加规则"页面,参考<mark>表4-7</mark>进行参数 配置。

#### 表 **4-7** 配置参数

![](_page_21_Picture_198.jpeg)

4. 告警规则添加完成后,单击"下一步",进入"模板信息"配置页面,参考表**4-8** 完成模板信息配置。

#### 表 **4-8** 配置参数

![](_page_21_Picture_199.jpeg)

<span id="page-22-0"></span>![](_page_22_Picture_96.jpeg)

5. 单击"创建",完成创建自定义模板。

## **4.6.3** 修改自定义告警模板

- 1. 在"告警 > 告警模板 > 自定义告警模板"界面,单击告警模板所在行的"修改" 按键。
- 2. 进入"修改模板"界面,参考表**[4-7](#page-21-0)**,对监控指标进行重新配置。
- 3. 配置完成后,单击"下一步",进入"模板信息"界面,参考<mark>表[4-8](#page-21-0)</mark>完成模板信息 修改。

## **4.6.4** 删除自定义告警模板

在"告警 > 告警模板 > 自定义告警模板"界面,单击告警模板所在行的"删除"按 键,单击"是"即可删除该告警模板。

## 5 自定义监

<span id="page-23-0"></span>自定义监控展示用户所有自主定义上报的监控指标。用户可以针对自己关心的业务指 标进行监控,将采集的监控数据通过使用简单的API请求上报至云监控服务进行处理和 展示。

#### 查看自定义监控

- 1. 单击"服务列表 > 云监控服务"。
- 2. 单击页面左侧的"自定义监控"。
- 3. 在"自定义监控"页面,可以查看当前用户通过API请求上报至云监控服务的相关 数据,包括自定义上报的服务,指标等。

#### 说明

- 当用户通过API添加监控数据后,云监控服务界面才会显示自定义监控数据。
- 添加监控数据请参见《云监控服务接口参考》添加监控数据章节。
- 4. 选择待查看的云服务资源所在行的"查看监控图表",进入"监控图表"页面。 在这个页面,用户可以选择页面左上方的时间范围按钮,查看该云服务资源"近1 小时"、"近3小时"和"近12小时"的监控原始数据曲线图,同时监控指标视图 右上角会动态显示对应时段内监控指标的最大值与最小值。

#### 创建告警规则

- 1. 单击"服务列表 > 云监控服务"。
- 2. 单击页面左侧的"自定义监控"。
- 3. 在"自定义监控"页面,单击待创建的云服务资源所在行的"创建告警规则"。
- 4. 在"创建告警规则"页面,根据界面提示配置参数,具体参数说明请参见表**[4-2](#page-16-0)** 表**[4-4](#page-17-0)**。
- 5. 单击"创建",完成告警规则的创建。

![](_page_24_Picture_2.jpeg)

## <span id="page-24-0"></span>**6.1** 计算

## **6.1.1** 弹性云服务器的基础监控指标

弹性云服务器的基础监控指标不需要安装Agent,只要创建了弹性云服务器并等待运行 几分钟后一般变可以直接查看。

基础监控指标的上报周期是5分钟。

对于不同的操作系统、不同的弹性云服务器类型,支持的监控指标有所差异,具体如 表**6-1**所示。其中,√表示支持,×表示不支持。

![](_page_24_Picture_198.jpeg)

![](_page_24_Picture_199.jpeg)

![](_page_25_Picture_276.jpeg)

#### 说明

对于部分监控指标,需弹性云服务器使用的镜像安装vmtools,vmtools安装的具体操作,请参 见**<https://github.com/UVP-Tools/UVP-Tools/>**。

各项监控指标的具体含义与使用说明如表**6-2**所示。

![](_page_25_Picture_277.jpeg)

![](_page_25_Picture_278.jpeg)

![](_page_26_Picture_293.jpeg)

![](_page_27_Picture_332.jpeg)

![](_page_28_Picture_210.jpeg)

<span id="page-29-0"></span>![](_page_29_Picture_207.jpeg)

## **6.1.2** 弹性伸缩的监控指标

本节定义了弹性伸缩上报云监控的监控指标的命名空间,监控指标列表,各项监控指 标的具体含义与使用说明,用户可以通过云监控检索弹性伸缩服务产生的监控指标和 告警信息。

#### 表 **6-3** 弹性伸缩支持的监控指标

![](_page_30_Picture_398.jpeg)

<span id="page-31-0"></span>![](_page_31_Picture_359.jpeg)

#### 说明

对于不同的操作系统,监控指标"内存使用率"、"带内网络流出速率"和"带内网络流入速 率"是否支持,详细信息请参见**6.1.1 [弹性云服务器的基础监控指标](#page-24-0)**。

![](_page_31_Picture_5.jpeg)

## <span id="page-32-0"></span>**6.2.1** 云硬盘的监控指标

![](_page_32_Picture_303.jpeg)

## **6.2.2** 弹性文件服务的监控指标

## 表 **6-4** 弹性文件服务支持的监控指标

![](_page_32_Picture_304.jpeg)

<span id="page-33-0"></span>![](_page_33_Picture_341.jpeg)

## **6.3** 网络

## **6.3.1** 弹性公网 **IP** 和带宽的监控指标

| 指标ID                         | 指标名称 | 含义                           | 取值范<br>围           | 测试对象         | 监控周<br>期(原<br>始指<br>标) |  |  |  |
|------------------------------|------|------------------------------|--------------------|--------------|------------------------|--|--|--|
| downstre<br>am band<br>width | 上行带宽 | 该指标用于统计测试<br>对象的出方向网络流<br>速。 | $\geq 0$<br>bits/s | 带宽或弹性<br>IP. | 1分钟                    |  |  |  |
| upstream<br>bandwid          | 下行带宽 | 该指标用于统计测试<br>对象的入方向网络流       | $\geq 0$<br>bits/s | 带宽或弹性<br>IP. | 1分钟                    |  |  |  |

表 **6-5** 弹性公网 IP 和带宽支持的监控指标

速。

## **6.3.2** 弹性负载均衡服务的监控指标

th\_usage

#### 经典型负载均衡器监控指标

![](_page_33_Picture_342.jpeg)

![](_page_34_Picture_355.jpeg)

## 共享型负载均衡器和共享型负载均衡监听器监控指标

![](_page_35_Picture_415.jpeg)

a:对于有多个测量维度的测量对象,使用接口查询监控指标时,所有测量维度均为必 选。

- 查询单个监控指标时,多维度dim使用样例:dim.0=lbaas\_instance\_id, 223e9eed-2b02-4ed2-a126-7e806a6fee1f&dim.1=lbaas\_listener\_id, 3baa7335-8886-4867-8481-7cbba967a917。
- 批量查询监控指标时,多维度dim使用样例: "dimensions": [ {

```
"name": "lbaas_instance_id",
"value": "223e9eed-2b02-4ed2-a126-7e806a6fee1f"
}
{
"name": "lbaas_listener_id",
"value": "3baa7335-8886-4867-8481-7cbba967a917"
}
],
```
# **7** 常见问题

## <span id="page-37-0"></span>**7.1** 产品咨询

## **7.1.1** 什么是聚合?

聚合是指云监控服务在一定周期内对原始采样指标数据进行最大、最小、平均、求和 或方差值的计算,并把结果汇总的过程。这个计算周期又叫聚合周期。

聚合是一个平滑的计算过程,聚合周期越长、平滑处理越多,用户对趋势的预测越准 确;聚合周期越短,聚合后的数据对告警越准确。

云监控服务的聚合周期目前最小是5分钟,同时还有20分钟、1小时、4小时、1天,共 5种聚合周期。

聚合过程中对不同数据类型的处理是有差异的。

- 如果输入的数据类型是整数,系统会对数据进行取整处理。
- 如果输入的数据类型是小数(浮点数),系统会保留数据的小数点后两位。

例如,弹性伸缩中"实例数"的数据类型为整数。因此,如果聚合周期是5分钟,假设 当前时间点为10:35,则10:30~10:35之间的原始数据会被聚合到10:30这个时间点。如 果采样指标数据分别是1和4,则聚合后的最大值为4,最小值为1,平均值为  $[$   $(1+4)$   $/2$ ] = 2, 而不是2.5。

用户可以根据聚合的规律和特点,选择使用云监控服务的方式、以满足自己的业务需 求。

## **7.1.2** 指标数据保留多长时间?

指标数据分为原始指标数据和聚合指标数据。

- 原始指标数据是指原始采样指标数据,原始指标数据一般保留2天。
- 聚合指标数据是指将原始指标数据经过聚合处理后的指标数据,聚合指标数据保 留时间根据聚合周期不同而不同,具体如下:

#### <span id="page-38-0"></span>表 **7-1** 聚合指标数据保留时间

![](_page_38_Picture_218.jpeg)

如果某个资源实例被停用、关闭或者删除,相应的原始指标数据停止上报1小时后,实 例相关的指标就被删除。停用或关闭的实例被重新启用后,指标会恢复上报,此时可 查看该指标保留期内的历史数据。

## **7.1.3** 云监控服务支持的聚合方法有哪些?

云监控服务支持的聚合方法有以下五种:

- 平均值 聚合周期内指标数据的平均值。
- 最大值 聚合周期内指标数据的最大值。
- 最小值 聚合周期内指标数据的最小值。
- 求和值 聚合周期内指标数据的求和值。
- 方差

聚合周期内指标数据的方差。

#### 说明

聚合运算的过程是将一个聚合周期范围内的数据点根据相应的聚合算法聚合到周期起始边 界上,以5分钟聚合周期为例:假设当前时间点为10:35,则10:30~10:35之间的原始数据会 被聚合到10:30这个时间点。

## **7.1.4** 如何导出监控数据?

- 1. 用户在云监控服务页面选择"云服务监控"或"主机监控"。
- 2. 单击"导出监控数据"。
- 3. 根据界面提示选择"时间区间"、"资源类型"、"维度"、"监控对象"、 "监控指标"。
- 4. 单击 "导出"。
- 导出监控报告中第一行分别展示用户名、Region名称、服务名称、实例名称、实 例ID、指标名称、指标数据、时间、时间戳。方便用户用户查看历史监控数据。
- 如需要将Unix时间戳转换成时区时间,请按照如下步骤:
- <span id="page-39-0"></span>a. 用Excel打开csv文件。
- b. 将时间戳利用如下公式进行换算。
- 计算公式为:目标时间=[时间戳/1000+(目标时区)\*3600]/86400+70\*365+19 c. 设置单元格格式为日期。
	- 例如,将时间戳1475918112000转化为上海时间,上海时间为+8时区,计算 出的上海时间=[1475918112000/1000+(+8)\*3600]/86400+70\*365+19,将 结果格式设置为日期,选择2016/3/14 13:30形式显示,转换成时间后为 2016/10/8 17:15。

## **7.2** 告警通知或误告警

## **7.2.1** 告警通知是什么,怎么设置,分为几类?

告警通知是告警状态触发时所采取的行为,用户可以在创建、修改告警的时候设置通 知,也可以关闭通知。

通知目前支持两种:

- 触发告警时给用户发送邮件通知或通过HTTP、HTTPS形式发送消息至服务器。
- 触发弹性伸缩自动扩容和缩容。

#### **7.2.2** 告警状态有哪些?

目前云监控服务支持三种告警状态: 告警、正常、数据不足。当告警规则被关闭时, 告警状态为无效,界面显示为"已停用"。

- 告警是指监控数据满足设置的告警策略时,触发告警。
- 正常是指监控数据不满足设置的告警策略,并且监控数据正常上报,状态为正 常。
- 数据不足指连续三个小时未有监控数据上报,通常是由于相应服务实例被删除或 状态异常导致的。

#### **7.2.3** 告警级别有哪些?

告警级别分为紧急,重要,次要,提示四种级别,其中告警规则的告警级别由用户设 置,用户可根据自己业务及告警规则设置合理告警级别,四种级别简单说明如下:

- 紧急告警:告警规则对应资源发生紧急故障,影响业务视为紧急告警。
- 重要告警:告警规则对应资源存在影响业务的问题,此问题相对较严重,有可能 会阻碍资源的正常使用。
- 次要告警:告警规则对应资源存在相对不太严重点问题,此问题不会阻碍资源的 正常使用。
- 提示告警:告警规则对应资源存在潜在的错误可能影响到业务。

## **7.3** 监控数据异常

## <span id="page-40-0"></span>**7.3.1** 为什么在云监控服务看不到监控数据?

当出现以下情况时,有可能在云监控服务中看不到监控数据:

- 购买云服务资源后,首先确认该服务是否已对接云监控服务,请参考支持监控的 服务列表。
- 已对接云监控的服务,由于各个服务采集上报监控数据的频率各有不同,请耐心 等待一段时间。
- 弹性云服务器或裸金属服务器关机超过1小时以上。
- 云硬盘没有挂载给弹性云服务器或裸金属服务器。
- 弹性负载均衡未绑定后端服务器成器服务器全部关机。
- 资源创建时间不足10分钟。

## **7.3.2** 为什么云监控服务中的网络流量指标值与弹性云服务器系统内 工具检测的指标不同?

因为云监控服务与弹性云服务器系统内指标检测软件的采样周期不同。

云监控服务对弹性云服务器、云硬盘的采样周期是4分钟(云服务器类型为KVM的是5 分钟 ), 而系统内工具的采样周期一般为1秒, 远远小于云监控服务的采样周期。

采样周期越大,短期内的数据失真越大。所以云监控服务更适合用于网站长期监测、 长期监测运行在弹性云服务器内的应用趋势等。

同时,使用云监控服务用户可通过设置阈值对资源进行提前告警,保证资源稳定可 靠。

## **7.3.3** 未安装 **VM Tools** 对弹性云服务器监控指标有什么影响**?**

未安装VM Tools,云监控服务无法提供监控弹性云服务器的内存使用率、磁盘使用 率、带内网络流入速率和带内网络流出速率四个指标。但可以监控带外网络流入速率 和带外网络流出速率指标,这样导致CPU使用率指标的精确性可能会降低。

弹性云服务器支持的监控指标,请参见<mark>弹性云服务器支持的监控指标</mark>。

![](_page_41_Picture_2.jpeg)

<span id="page-41-0"></span>![](_page_41_Picture_146.jpeg)

![](_page_42_Picture_177.jpeg)